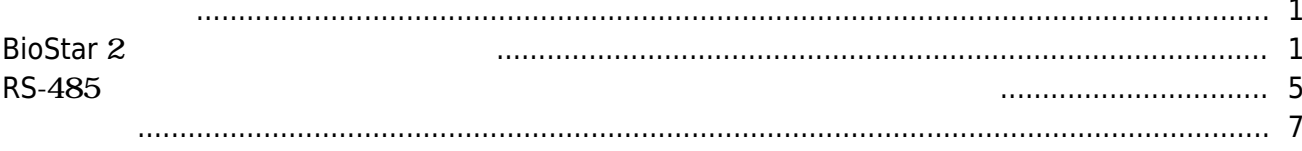

, [BioStar 2](http://kb.supremainc.com/knowledge/doku.php?id=tag:biostar_2&do=showtag&tag=BioStar_2),

## <span id="page-1-0"></span>BioStar 2  $2$

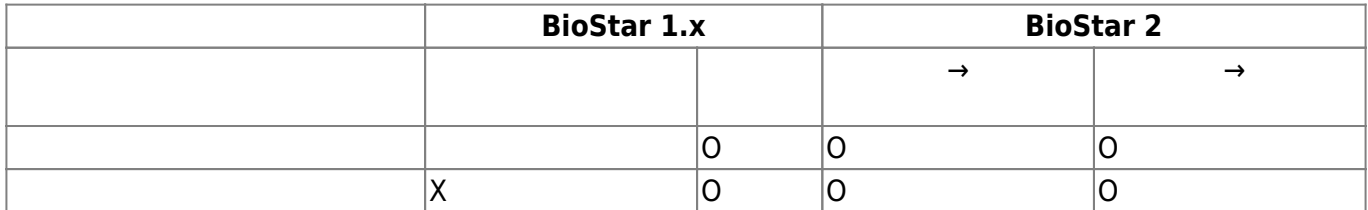

## <span id="page-1-1"></span>**BioStar** 2

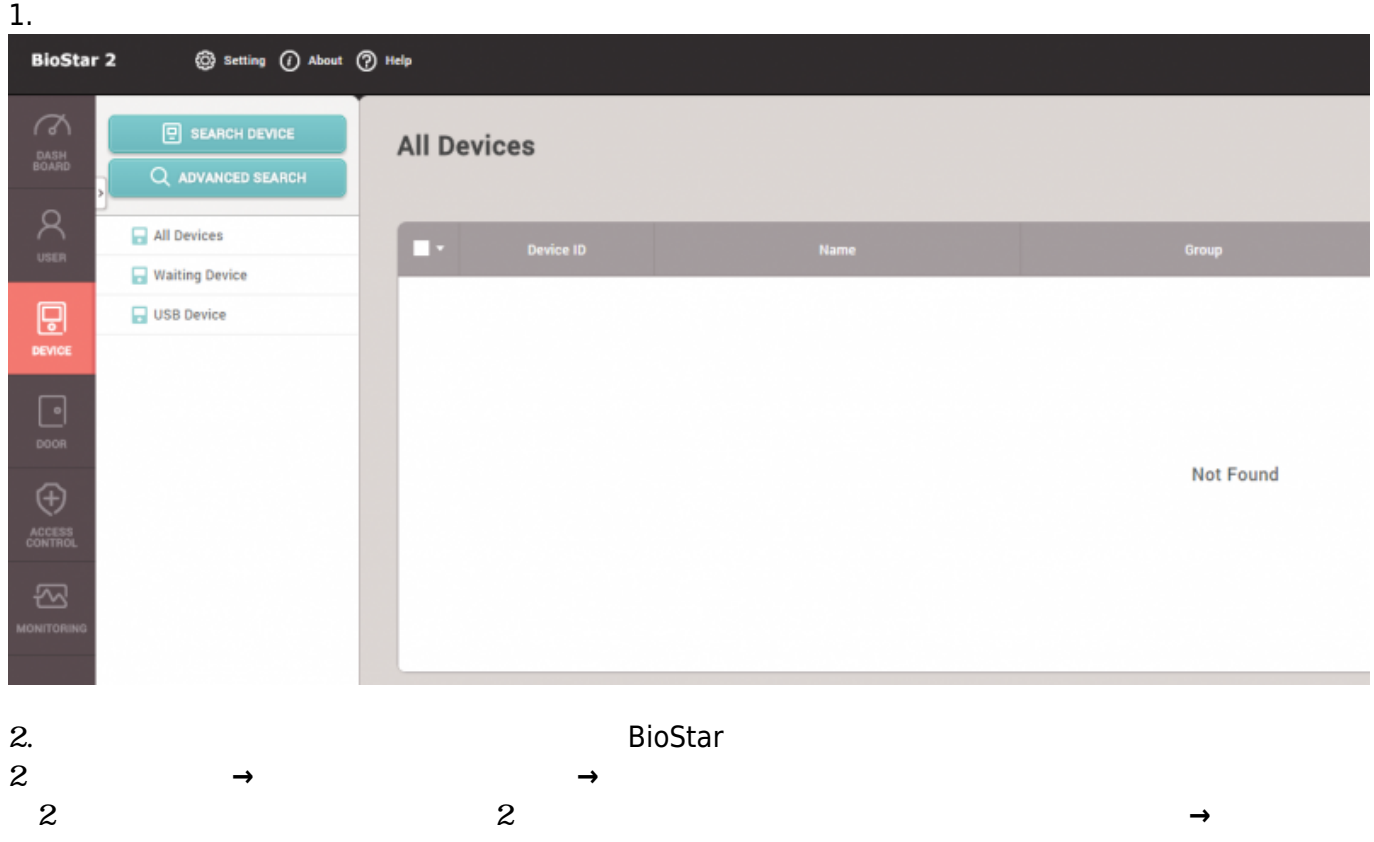

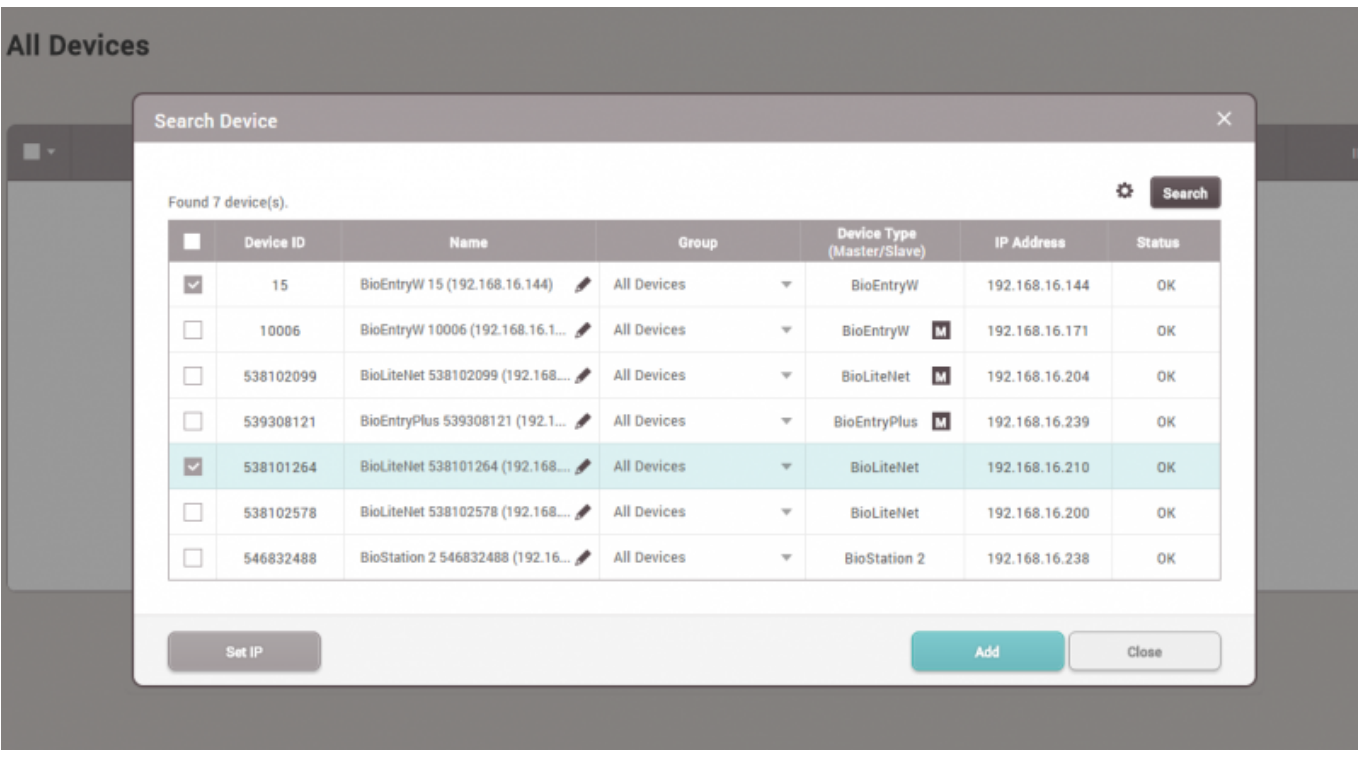

デバイスのIPアドレスを変更したり、通信モードを**デバイス→サーバー**に変更するには、**追加** ボタンの代わりに**IP設定**をクリックしてください。

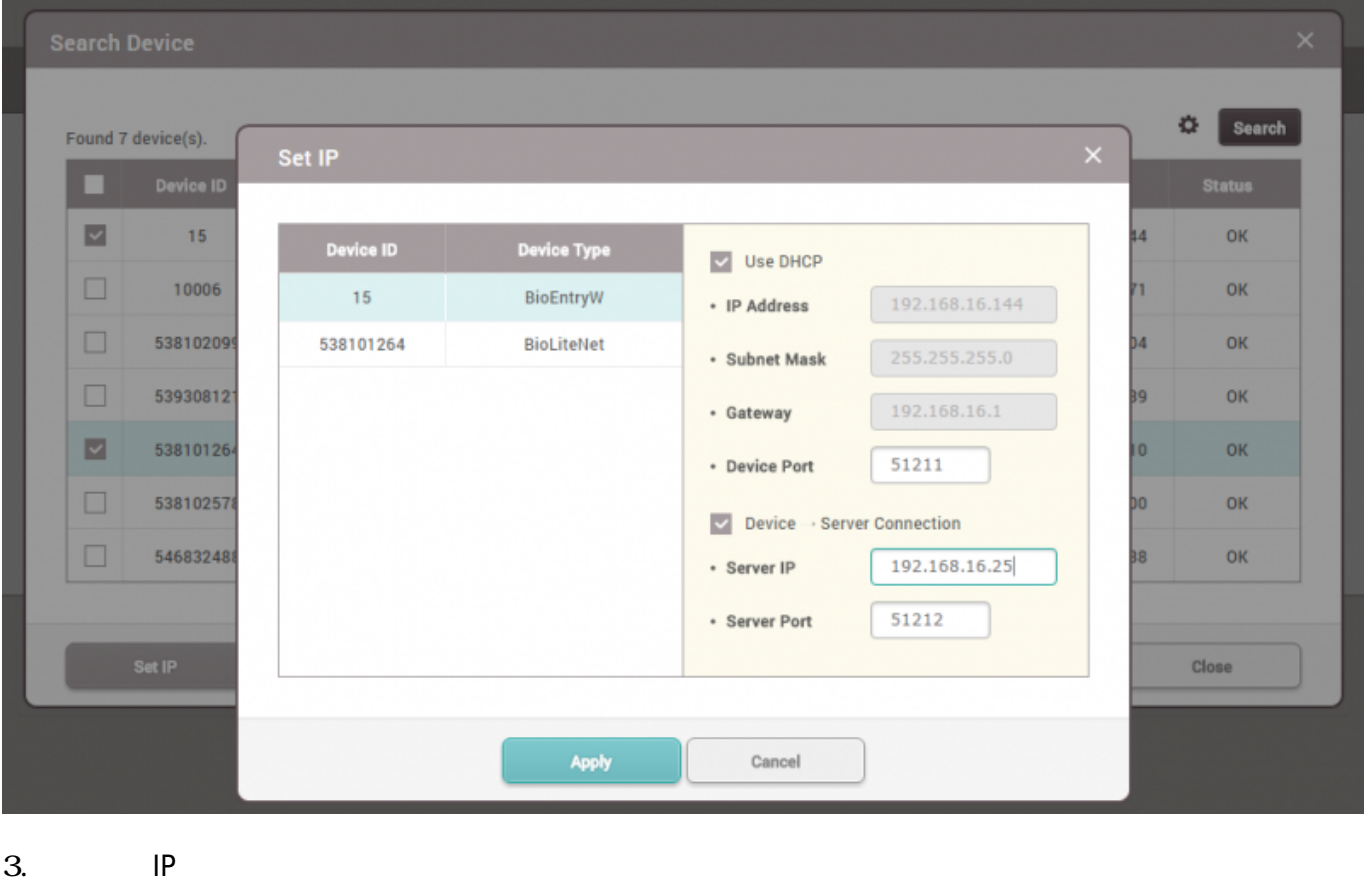

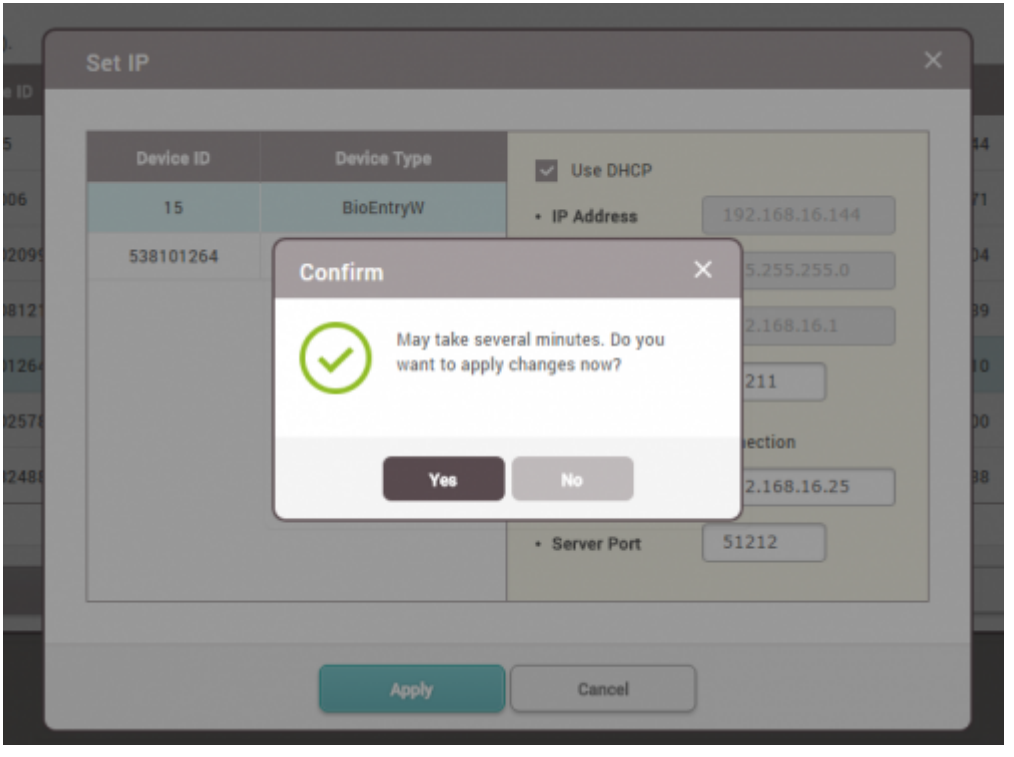

**デバイス→サーバー**方向の場合、デバイスが**待機デバイス**

4.

 $\mathsf{BioStar}$ 

2がデバイスを認識したらデバイスツリーでマウスを右クリックし、さらに**登録待機デバイス追加**

Setting ( About ( Help **BioStar 2**  $\sigma$  $\boxed{9}$  SEARCH DEVICE **All Devices** DASH<br>BOARD Q ADVANCED SEARCH  $\sum_{\text{user}}$ All Devices D۷. Device ID Name **E** R Waiting Device BioEntryW 15 (192.169.16.1)  $\overline{D}$ DEVICE BioLiteNet 53810126 **usB** Device  $\Box$  $\circledcirc$  $\bigoplus$ ACCESS<br>CONTROL 囨

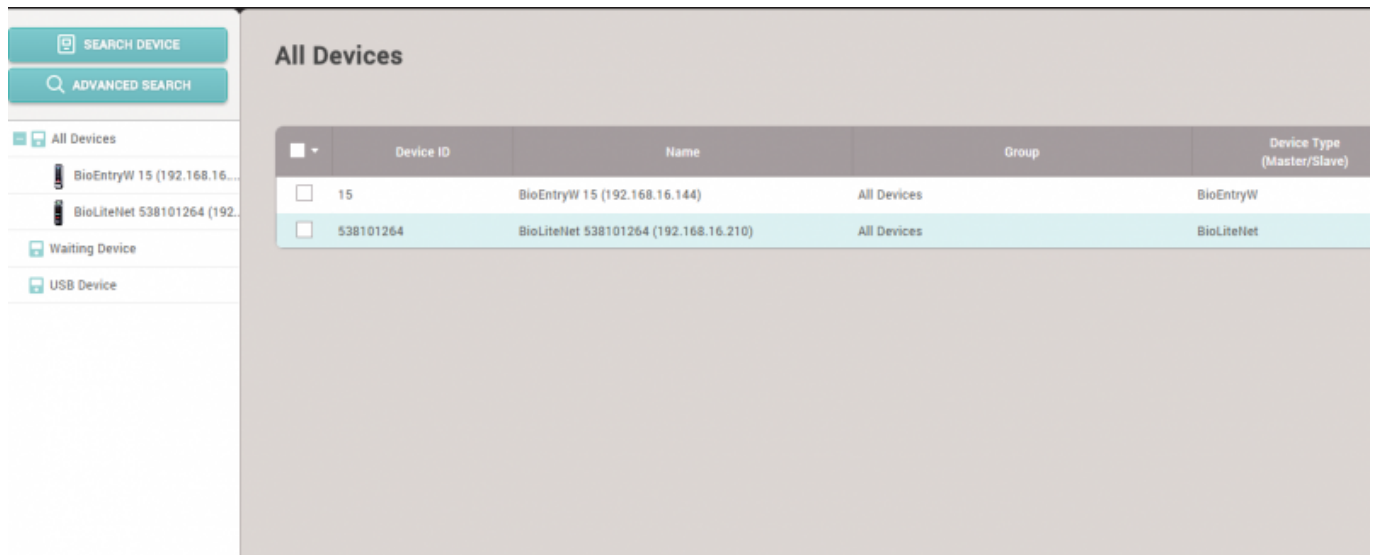

## **RS**-485

 $1.$ 

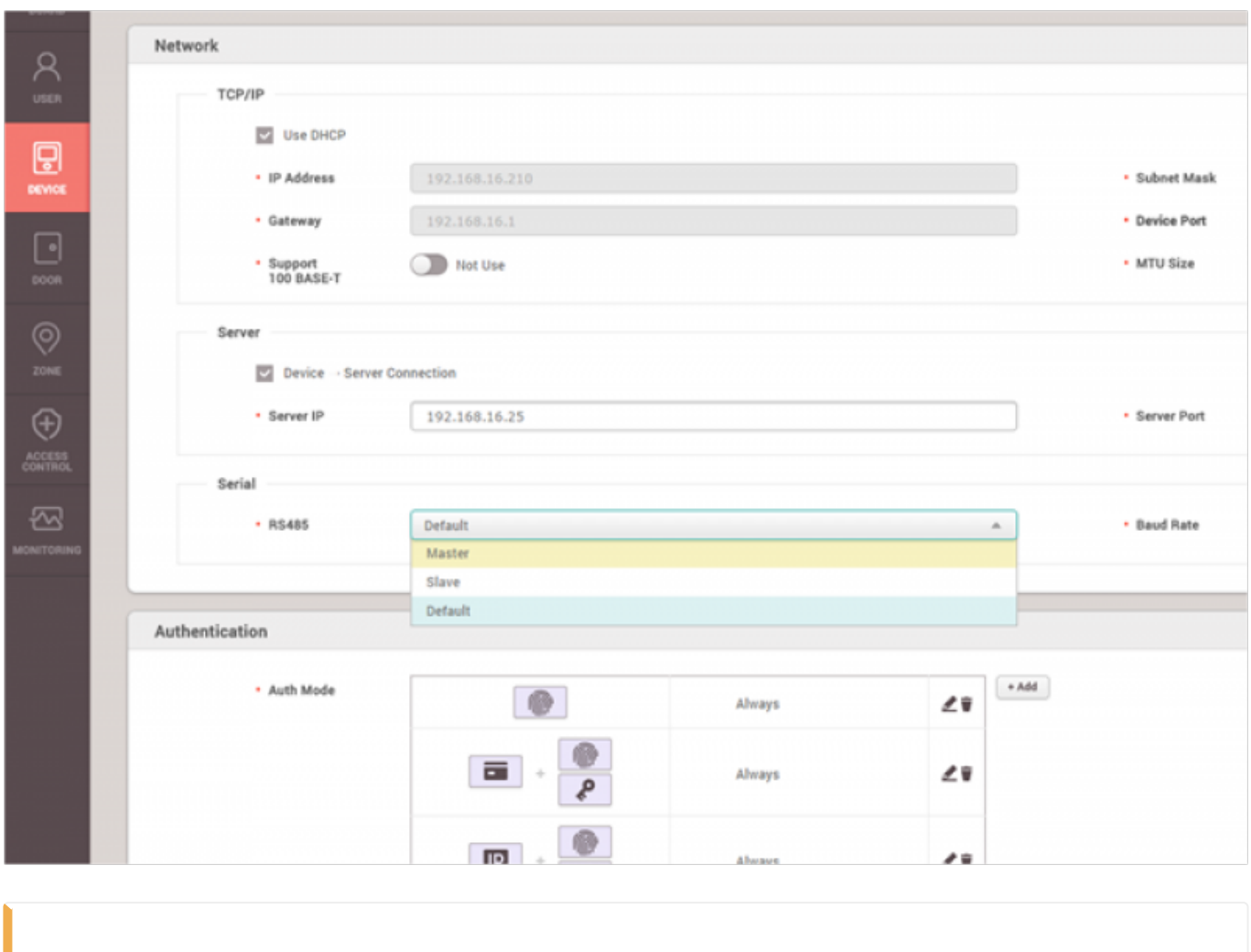

 $\bullet$ 

2. マスターデバイスが検索できるよう、デバイスを**スレーブモード**に変更してください。RS-2に移動してください。**デバイス**

<span id="page-5-0"></span>485ケーブルを通じてマスターデバイスにアクセスし、物理的配線リンクを確認した後、BioStar

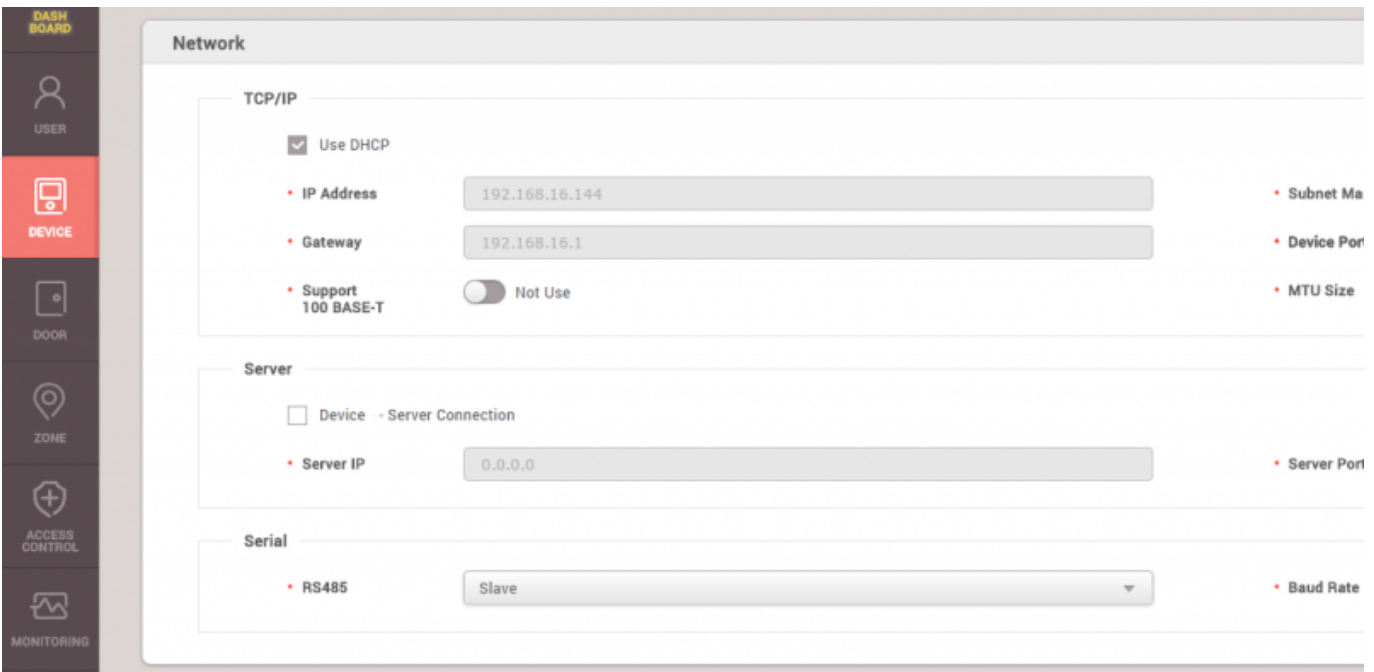

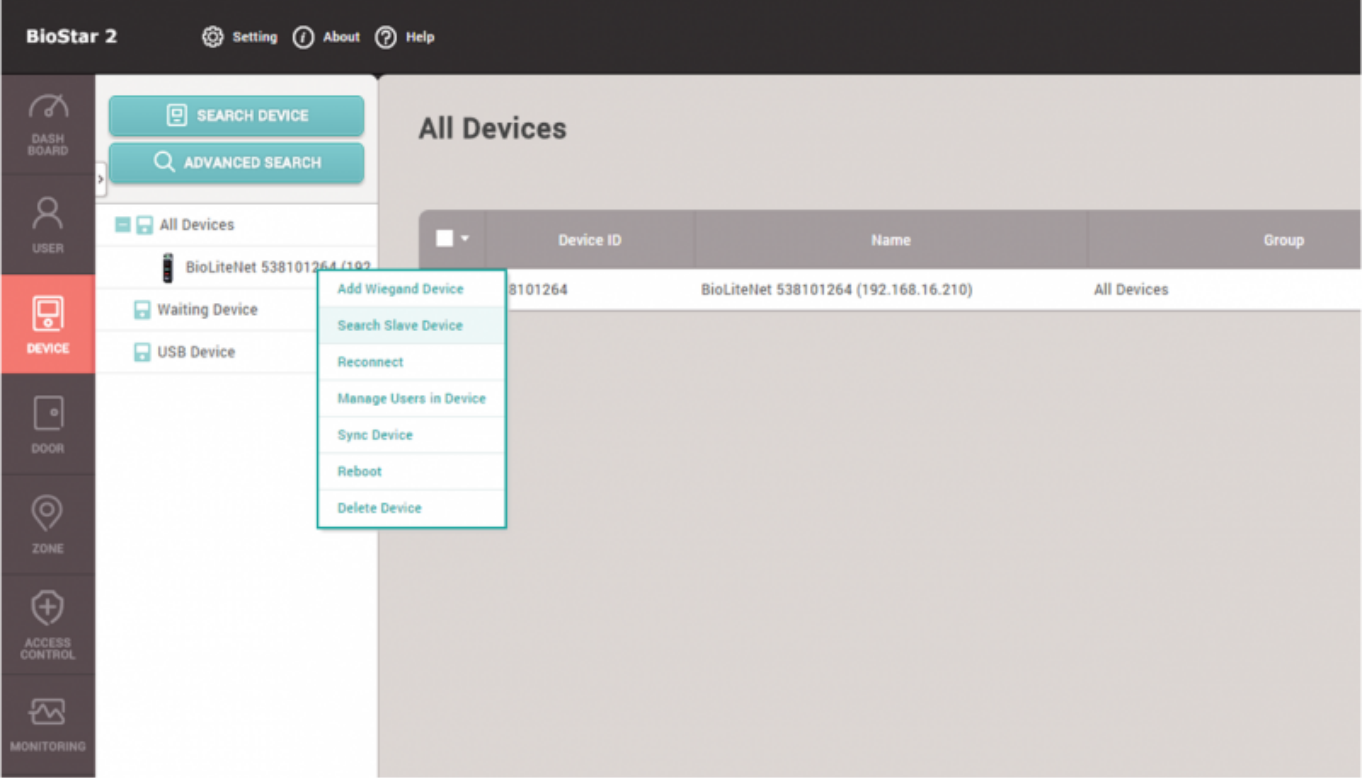

3.

 $8$ 

 $31$ 

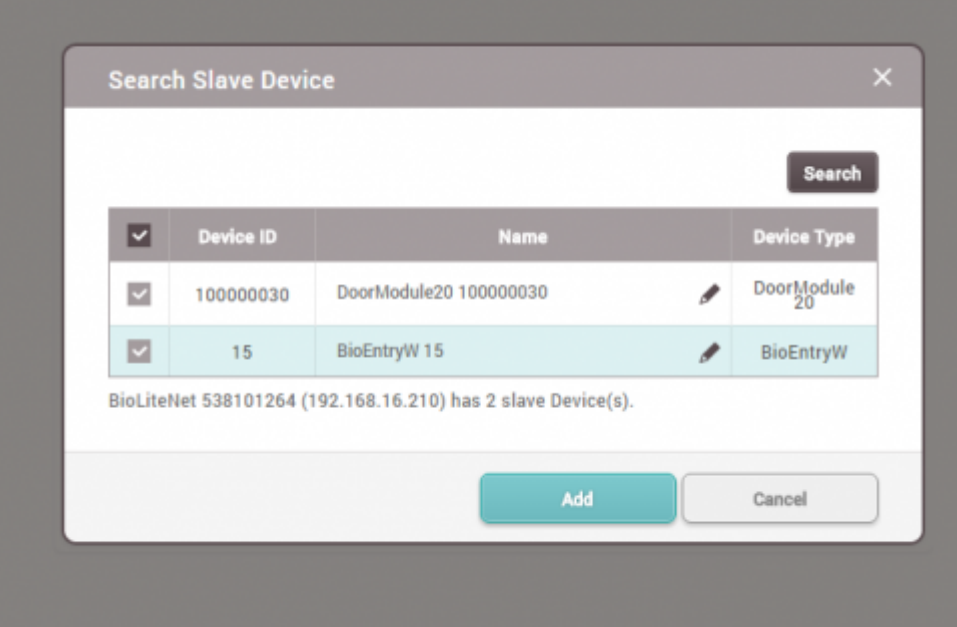

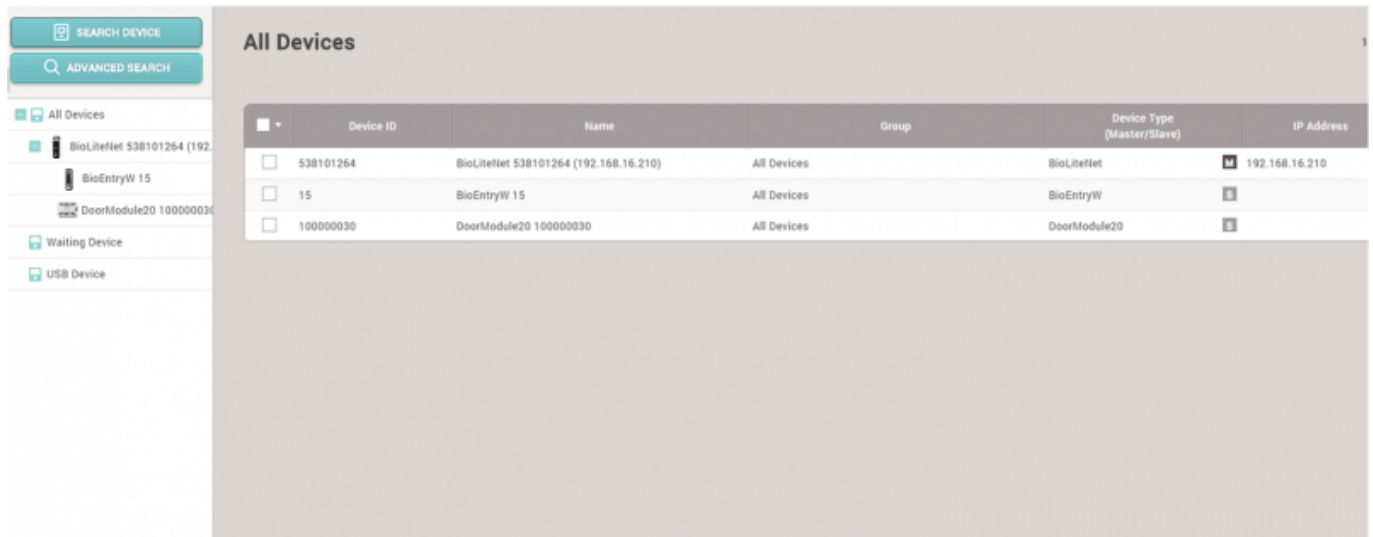

## <span id="page-7-0"></span>[devices.mp4](http://kb.supremainc.com/knowledge/lib/exe/fetch.php?cache=&media=en:devices.mp4)

From: <http://kb.supremainc.com/knowledge/>-

Permanent link: **[http://kb.supremainc.com/knowledge/doku.php?id=ja:how\\_to\\_add\\_devices&rev=1569550411](http://kb.supremainc.com/knowledge/doku.php?id=ja:how_to_add_devices&rev=1569550411)**

Last update: **2019/09/27 11:13**